# HP Scanjet Professional 3000 Scanner Guía de usuario

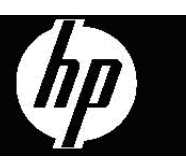

## **Contenido**

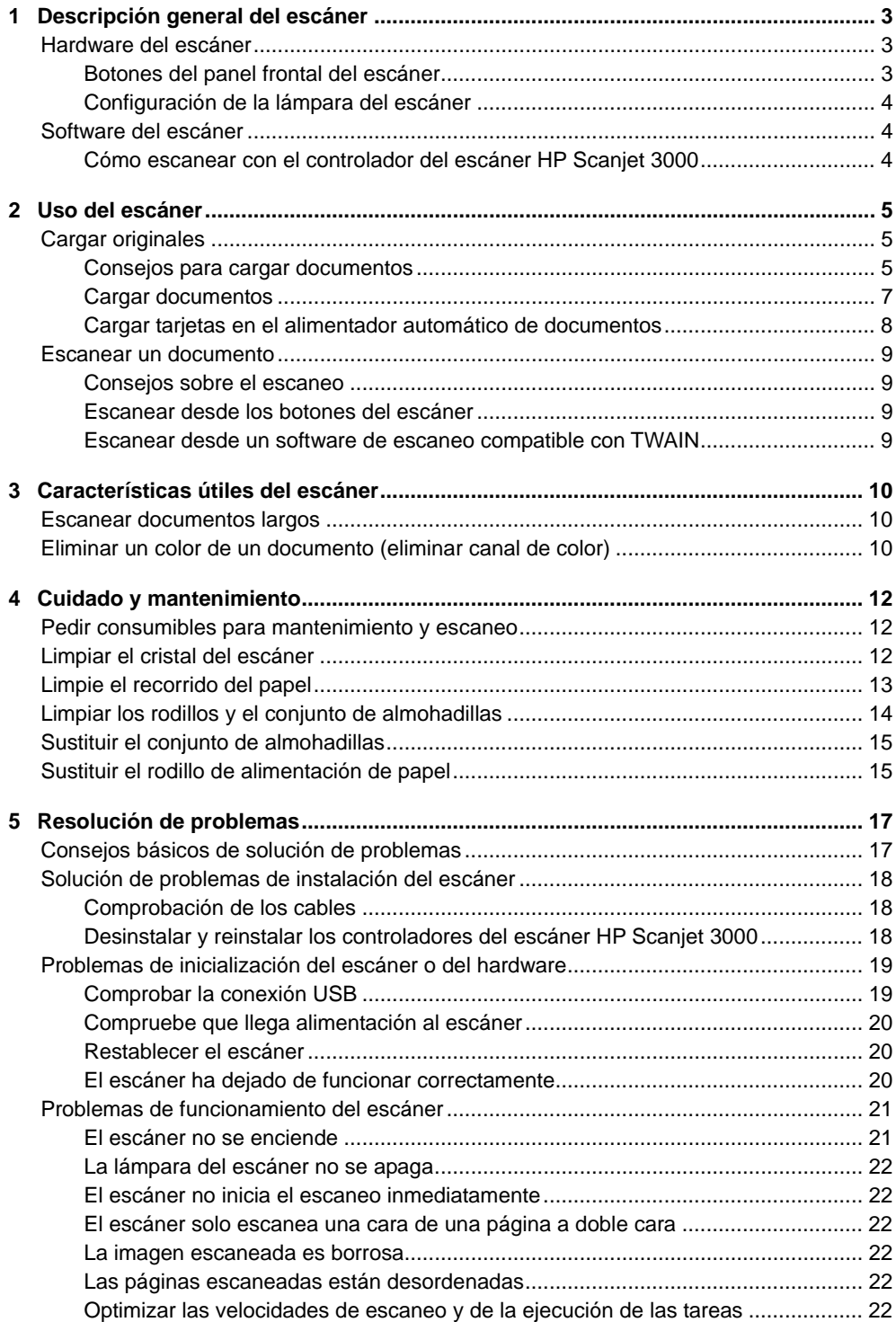

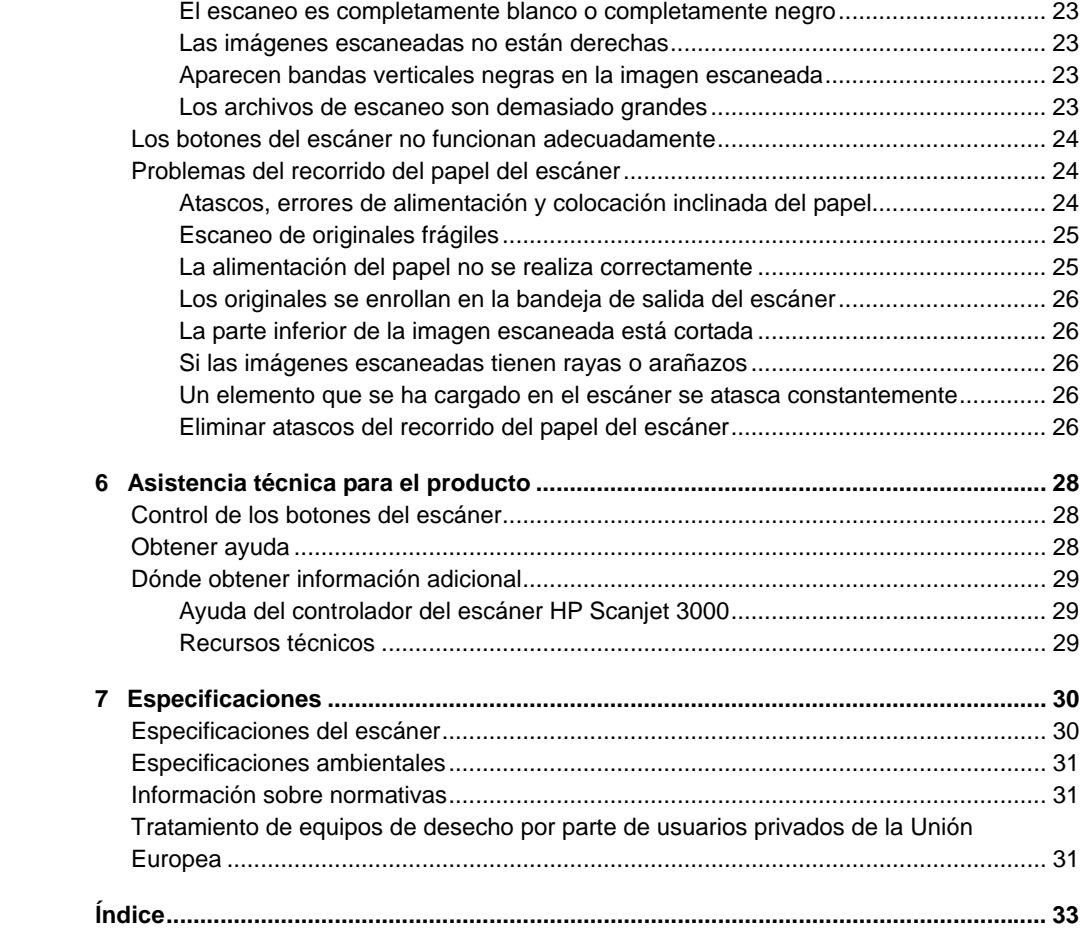

# <span id="page-4-0"></span>**1 Descripción general del escáner**

Esta Guía de usuario explica lo que hay que saber sobre el uso del escáner.

- **[Hardware del escáner](#page-4-0)**
- **[Software del escáner](#page-5-0)**

## **Hardware del escáner**

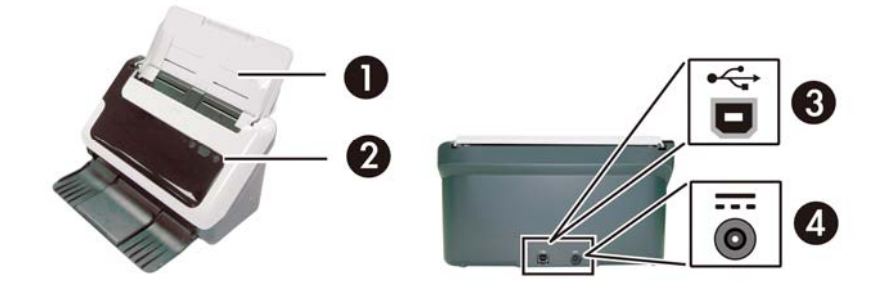

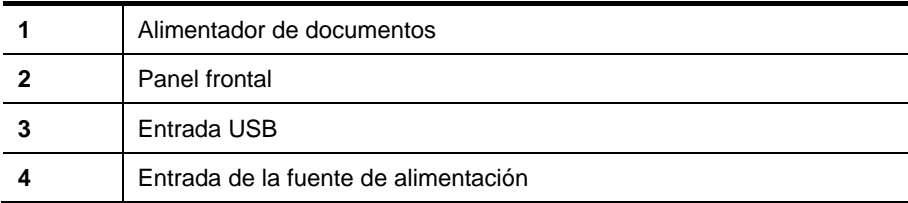

*Vea también* 

[Botones del panel frontal del escáner](#page-4-0)

#### **Botones del panel frontal del escáner**

Para iniciar un escaneo, use el botón Escanear .

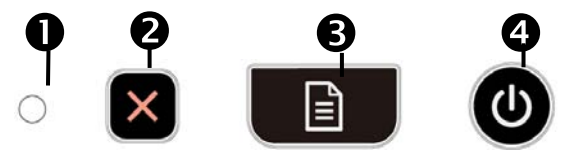

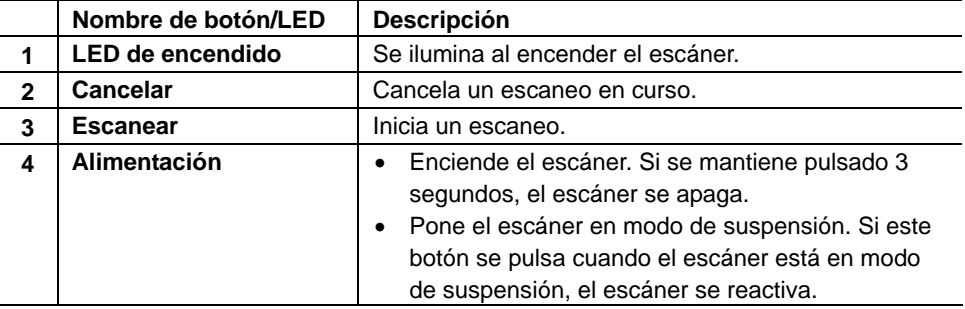

Descripción general del escáner 3

*Vea también*  [Características útiles del escáner](#page-11-0)

#### <span id="page-5-0"></span>**Configuración de la lámpara del escáner**

La lámpara del escáner se apaga después de cada escaneo. Tras alrededor de 15 minutos de inactividad, el escáner entra automáticamente en modo de suspensión (ahorro de energía). Para iniciar un escaneo cuando el escáner está en modo de suspensión, pulse el botón **Alimentación** o cargue los originales en el alimentador de documentos.

### **Software del escáner**

El escáner incluye un conjunto de programas de escaneo y de gestión de documentos, entre los que se encuentran:

- Controlador del escáner HP Scanjet 3000 (TWAIN y WIA)
- Aplicación de software Nuance OmniPage (TWAIN)
- Aplicación de software Nuance PaperPort (TWAIN)
- Aplicación de software NewSoft Presto! BizCard (TWAIN)

#### **Cómo escanear con el controlador del escáner HP Scanjet 3000**

 $\triangle$ Para iniciar un escaneo hay que instalar el controlador del escáner HP Scanjet 3000 y aplicaciones de software de escaneo compatibles con. HP recomienda instalar todas las aplicaciones de software del paquete. Inicie una de las aplicaciones. Seleccione el origen de datos TWAIN y aparecerá la interfaz de usuario de TWAIN del escáner HP Scanjet 3000. (Cada aplicación proporciona un método diferente para mostrar la interfaz de usuario de TWAIN. A menudo hay que seleccionar "Configuración del escáner" o "Adquirir".) Para iniciar un escaneo, haga clic en el botón Escanear de la interfaz de usuario de TWAIN. Para obtener más información sobre cómo utilizar la aplicación de software compatible con TWAIN, consulte la ayuda de dicha aplicación.

Para iniciar un escaneo, use la interfaz de usuario de TWAIN de HP Scanjet 3000:

**Iniciar un escaneo:** Coloque el original en el alimentador de documentos y haga clic en **Escanear**. El escaneo se realizará con la configuración predeterminada.

#### **Ventana de progreso del escaneo**

La Ventana de progreso del escaneo se abre al iniciar un escaneo. Úsela para realizar las siguientes tareas:

- Cancelar un escaneo.
- Finalizar el escaneo y procesar el documento.

Para obtener más información, haga clic en la opción **Ayuda** de la interfaz de usuario de TWAIN de HP Scanjet 3000

*Vea también*  [Escanear un documento](#page-10-0)

# <span id="page-6-0"></span>**2 Uso del escáner**

En los siguientes temas no solo se describe el escáner HP Scanjet, sino también como escanear un documento original.

- Cargar originales
- Escanear un documento

## **Cargar originales**

Para obtener información útil sobre cómo cargar correctamente sus documentos, consulte las siguientes secciones.

- [Consejos para cargar documentos](#page-6-0)
- [Cargar documentos](#page-8-0)
- [Cargar una tarjeta en el alimentador automático de documentos](#page-9-0)

#### **Consejos para cargar documentos**

• Asegúrese de que los documentos siguen estas directrices:

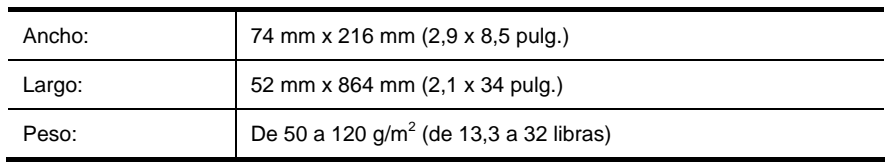

- En la interfaz de usuario de TWAIN de HP Scanjet 3000, defina el tamaño de la página de modo que se ajuste al ancho y largo del papel que va a escanear.
- El alimentador automático de documentos del escáner puede procesar tarjetas que cumplan las especificaciones siguientes:

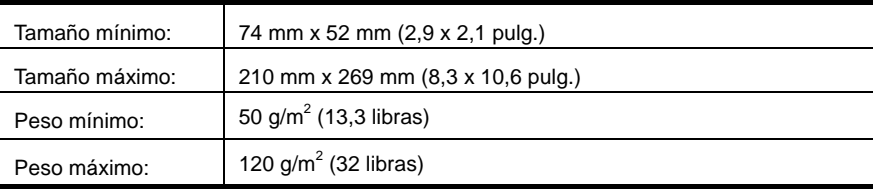

• Escanear los siguientes tipos de documentos puede provocar atascos de papel o daños en los propios documentos.

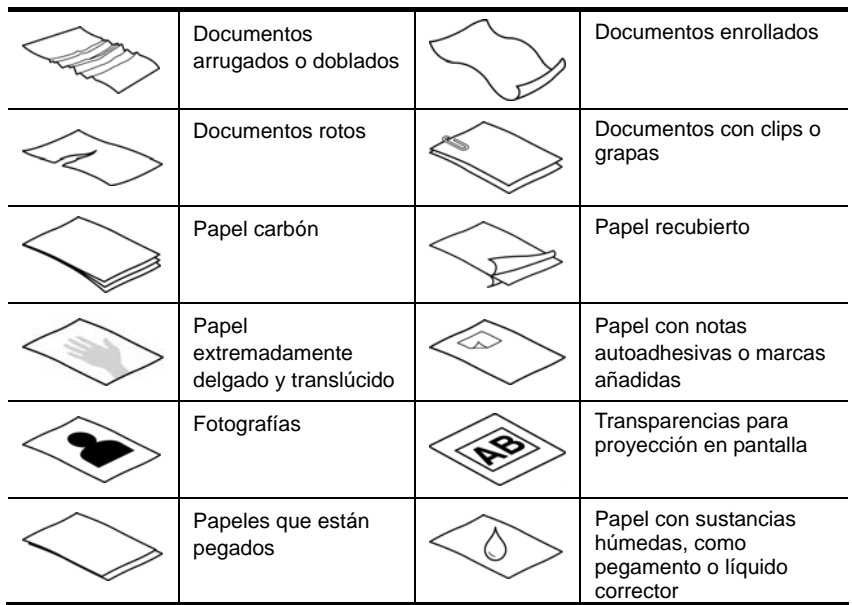

Cómo evitar atascos de papel

- Antes de colocar los documentos en el alimentador automático de documentos quite todos los dobleces que contengan. Si el borde delantero de un documento está doblado, puede ocasionar un atasco de papel.
- Si carga papel menor de 74 mm (2,9 pulgadas) en una dimensión (como tarjetas de visita), coloque las páginas de tal modo que el lado largo vaya paralelo a las guías del papel.
- Para escanear documentos frágiles (como fotografías o documentos arrugados o de papel muy fino), coloque el documento en una funda para documentos clara y dura con una anchura inferior a 216 mm (8,5 pulg.) antes de cargarlos en el alimentador automático de documentos.
- **CONSEJO:** Si no tiene una funda para documentos del tamaño adecuado, ÈΩÉ. puede utilizar una funda de las que se emplean en las carpetas de anillas. Recorte el lado de los agujeros hasta que la anchura de la carpeta sea inferior a 216 mm (8,5 pulg.).
- Asegúrese de que la compuerta del alimentador de documentos está bien cerrada. Para cerrarla correctamente, empújela hasta que oiga un clic.
- Ajuste las guías del papel a la anchura de los documentos. Asegúrese de que las guías de papel tocan los bordes del original. Si queda espacio entre las guías de papel y los bordes de los documentos, es posible que la imagen escaneada aparezca inclinada.
- Cuando vaya a colocar una pila de documentos en el alimentador, introdúzcala con suavidad. No deje caer la pila en el alimentador y no golpee el borde superior de la pila una vez que la haya colocado en el alimentador de documentos.

<span id="page-8-0"></span>• Si ve suciedad en los rodillos o después de escanear un documento en el que se haya escrito a lápiz, limpie los rodillos de escaneo.

*Vea también*  [Limpiar los rodillos y el cristal del escáner](#page-13-0) [Problemas en el recorrido del papel del escáner](#page-25-0)

#### **Cargar documentos**

**1.** Despliegue la extensión del alimentador de documentos y la extensión de la bandeja de salida.

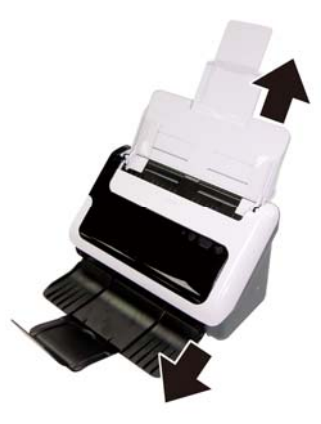

**2.** Ajuste las guías del papel a la anchura de los documentos. Ponga cuidado en no apretar demasiado las guías, ya que ello que puede restringir la alimentación de papel.

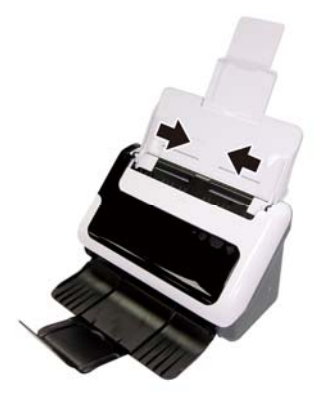

Cuando escanee originales pequeños, como cheques, es especialmente importante que las guías del papel estén bien ajustadas a los bordes del original.

**3.** Hojee la pila de páginas del documento para asegurarse de que no se pegan entre sí. Hojee el borde que estará apuntando hacia el alimentador en una dirección y, a continuación, hojee ese mismo borde en la dirección opuesta.

<span id="page-9-0"></span>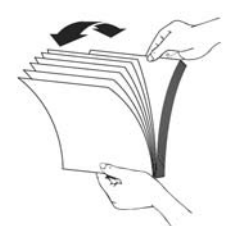

**4.** Alinee los bordes de los documentos dando pequeños golpes con la pila contra la superficie de la mesa. Gire la pila 90 grados y repita la acción.

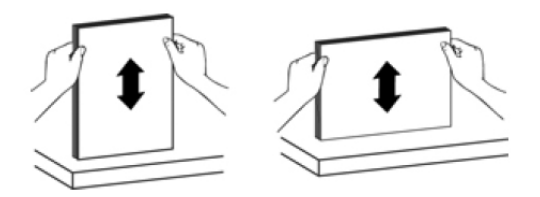

**5.** Coloque los documentos a una sola cara hacia abajo y con la parte superior de las páginas apuntando hacia abajo.

Coloque los documentos a dos caras con la primera página hacia abajo y con la parte superior de las páginas apuntando hacia abajo.

*Para obtener los mejores resultados, no deje caer la pila en el alimentador y no golpee el borde superior de la pila una vez que la haya colocado en el alimentador de documentos.* 

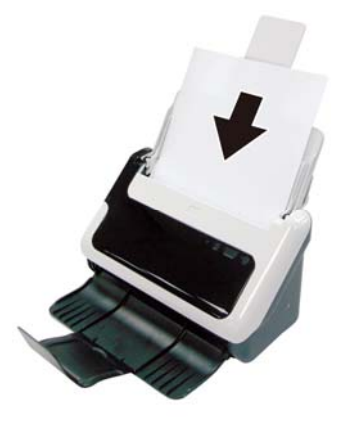

**6.** Compruebe que las guías del papel están alineadas con los bordes de la pila.

#### **Cargar tarjetas en el alimentador automático de documentos**

Para cargar una tarjeta en el alimentador automático de documentos, siga estos pasos:

**1.** Coloque la pila de tarjetas hacia abajo con el lado más largo paralelo al alimentador de documentos.

<span id="page-10-0"></span>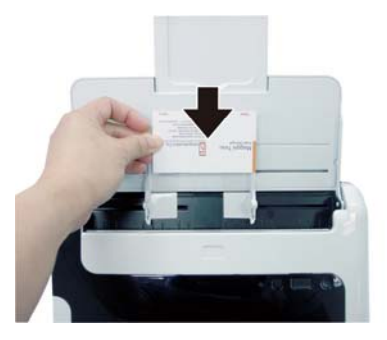

**2.** Ajuste las guías del papel para centrar el original. Asegúrese de que las guías de papel tocan los bordes del original.

## **Escanear un documento**

En los siguientes temas se describe cómo escanear originales con el escáner y el software del mismo.

- [Consejos sobre el escaneo](#page-10-0)
- [Escanear desde el botón del escáner](#page-10-0)
- [Escanear desde un software de escaneo compatible con TWAIN](#page-10-0)

#### **Consejos sobre el escaneo**

- Para reducir los atascos de papel, utilice la configuración de escaneo que especifica las dimensiones reales de la página que va a escanear.
- Para cancelar un escaneo, pulse Cancelar.

#### **Escanear desde los botones del escáner**

Para escanear con los botones del escáner, siga estos pasos:

- **1.** Cargar los originales.
- **2.** Para iniciar un escaneo, pulse el botón Escanear. Aparecerá la Ventana de progreso del escaneo y la imagen escaneada se guardará en una ubicación predeterminada, o bien en una ubicación que haya definido el usuario.

#### **Escanear desde un software de escaneo compatible con TWAIN**

Puede escanear una imagen o un documento directamente en un programa de software, siempre que el programa sea compatible con TWAIN. Por lo general, el programa es compatible si incluye una opción de menú del tipo **Adquirir**, **Escanear**, **Importar nuevo objeto** o **Insertar**. Si no está seguro de si el programa es compatible o de qué opción debe utilizar, consulte la documentación del mismo.

- **1.** Inicie el software de escaneo y seleccione el origen de datos TWAIN.
- **2.** Seleccione la configuración pertinente para los documentos que va a escanear.
- **3.** Realice las acciones pertinentes para finalizar el escaneo.

Si desea más información, consulte la ayuda en línea del software de escaneo.

# <span id="page-11-0"></span>**3 Características útiles del escáner**

Puede que a los profesionales con una dilatada experiencia en la gestión de documentos les interesen las siguientes características del escaneo. Dichas características están disponibles en todas las aplicaciones TWAIN de documentos que permitan modificar la configuración de escaneo en su interfaz de usuario.

- [Escanear documentos largos](#page-11-0)
- [Eliminar colores de un documento \(eliminar color\)](#page-11-0)

### **Escanear documentos largos**

De forma predeterminada, el escáner HP Scanjet 3000 acepta originales de hasta 216 mm x 356 mm (8,5 x 14 pulg.). Puede escanear una sola página de hasta 216 mm x 864 mm (8,5 x 34 pulg.).

徵 **NOTA:** Para escanear páginas con un tamaño superior a 355 mm (14 pulg.), seleccione Página larga en la opción Tamaño de escaneo de la ficha Papel de la interfaz de usuario de TWAIN del escáner HP Scanjet 3000. Asegúrese de especificar la anchura y longitud de los documentos largos o el escáner escaneará una longitud máxima de 684 mm (34 pulg.).

Para activar el escaneo de páginas largas en la interfaz de usuario de TWAIN del escáner HP Scanjet 1000, siga estos pasos:

- **1.** Abra la aplicación de software compatible con TWAIN.
- **2.** Seleccione el origen de datos TWAIN. Cada aplicación proporciona un método diferente para mostrar la interfaz de usuario de TWAIN. A menudo hay que seleccionar "Configuración del escáner" o "Adquirir". Aparecerá la interfaz de usuario de TWAIN de HP Scanjet 3000.
- **3.** Pulse la ficha Papel y elija Personalizar en la lista desplegable Recortar.
- **4.** Elija Página larga en la lista desplegable Tamaño de escaneo.
- **5.** Especifique la anchura y longitud en la opción Tamaño.
- **6.** Elija el sistema de medida en el cuadro de lista desplegable Unidad.
- **NOTA:** Es posible que algunos programas de software de escaneo no admitan ₩ todos los tamaños de página que el escáner acepta.

**NOTA:** HP recomienda escanear las páginas largas individualmente a una resolución de 300 ppp, o inferior.

### **Eliminar un color de un documento (eliminar canal de color)**

En el escáner HP Scanjet 3000, puede eliminar un canal de color (rojo, verde o azul). La supresión de colores del escaneo puede reducir el tamaño del archivo escaneado y mejorar el resultado del reconocimiento óptico de caracteres (OCR).

Para seleccionar los colores que se van a eliminar de un escaneo en una interfaz de usuario de HP Scanjet 3000, siga estos pasos:

**1.** Inicie el software de escaneo y seleccione el origen de datos TWAIN.

序

**2.** En la interfaz de usuario de TWAIN, pulse la ficha Eliminar color y elija el color que desee eliminar en la lista desplegable Color.

Si desea información sobre la configuración de la eliminación de colores, consulte la ayuda en línea del software de escaneo que utilice.

**NOTA:** El filtro de canales de color solo se aplica a los escaneos en escala de grises y a los escaneos en blanco y negro.

# <span id="page-13-0"></span>**4 Cuidado y mantenimiento**

En esta sección se incluye información sobre el cuidado y mantenimiento del escáner:

- [Pedido de suministros para mantenimiento y el escáner](#page-13-0)
- [Limpiar el cristal del escáner](#page-13-0)
- [Limpiar el recorrido del papel](#page-14-0)
- [Limpiar los rodillos y el conjunto de almohadillas](#page-15-0)
- [Sustituir el conjunto de almohadillas](#page-16-0)
- [Sustituir el rodillo de alimentación de papel](#page-16-0)

La limpieza esporádica del escáner ayudará a conseguir escaneos de mayor calidad. El nivel de cuidado necesario depende de varios factores, como el nivel de uso y el entorno. Debe realizar una limpieza rutinaria según sea necesario.

**PRECAUCIÓN:** Antes de colocar cualquier elemento en el alimentador  $\wedge$ automático de documentos, asegúrese de que no contiene pegamento húmedo, líquido corrector ni otras sustancias que puedan transferirse al interior del escáner.

Asegúrese de que el soporte no está enrollado ni tiene arrugas, grapas, clips u otros materiales.

### **Pedir consumibles para mantenimiento y escaneo**

Las piezas de mantenimiento se pueden adquirir.

- **1.** Visite el sitio web de piezas de escáneres HP: [www.hp.com/buy/parts](http://www.hp.com/buy/parts)
- **2.** Seleccione un idioma y haga clic en la flecha.

## **Limpiar el cristal del escáner**

Las dos tiras del escáner se deben limpiar periódicamente. Las dos pequeñas tiras de material reflectante gris deben limpiarse con cuidado si hay residuos. Para limpiar las tiras del cristal, siga estos pasos:

- **1.** Mantenga pulsado el botón **Alimentación** durante 3 segundos para apagar el escáner y desconecte el cable USB y la fuente de alimentación del escáner.
- **2.** Abra la compuerta del escáner.
- **3.** Limpie el cristal utilizando un paño suave que no desprenda pelusa, humedecido con un limpiacristales suave.
- **PRECAUCIÓN:** Utilice únicamente un limpiacristales para limpiar el cristal del  $\wedge$ escáner. No utilice productos de limpieza que contengan elementos abrasivos, acetona, benceno ni tetracloruro de carbono, ya que podrían dañar el cristal del escáner. No utilice alcohol de isopropilo, ya que podría rayar el cristal.

No pulverice el limpia cristales directamente sobre el cristal. Si se aplica demasiado limpiacristales, éste puede filtrarse por los bordes y dañar el escáner.

<span id="page-14-0"></span>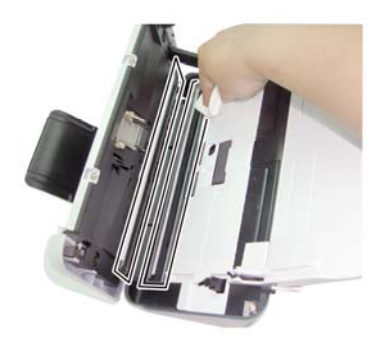

- **4.** Seque el cristal con un paño seco, suave y que no deje pelusa.
- **5.** Con un leve toque, quite el polvo de las dos tiras pequeñas de material reflectante gris con un paño seco, suave y que no deje pelusa.
- **6.** Cierre la compuerta del escáner y vuelva a conectar el cable USB y la fuente de alimentación al escáner.

## **Limpie el recorrido del papel**

Si las imágenes escaneadas tienen rayas o arañazos, utilice el paño de limpieza del recorrido del papel de HP para limpiar el recorrido del papel.

**NOTA:** Si se producen atascos de documentos frecuentemente, limpie los 7 rodillos.

Para limpiar el recorrido del papel, siga estos pasos:

- **1.** Abra el paquete sellado del paño de limpieza del recorrido del papel de HP partiendo de la muesca. Tenga cuidado de no rasgar el paño.
- **2.** Extraiga el paño de limpieza y despliéguelo.
- **3.** Coloque el paño sin doblar en el alimentador de documentos.

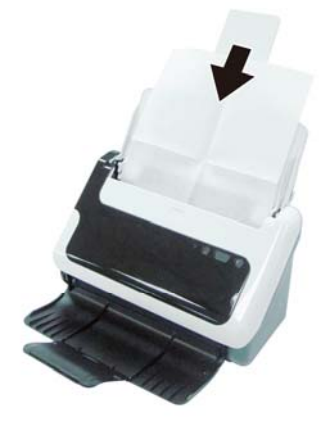

- **4.** Pulse el botón Escanear para introducir el paño en el escáner.
- Δ **PRECAUCIÓN:** Antes de introducir papel en el alimentador de documentos espere dos minutos para que se sequen los componentes.
- <span id="page-15-0"></span>**5.** Coloque hasta un máximo de cinco páginas de papel impreso en el escáner. Realice un escaneo y examine el resultado.
- **6.** Si siguen apareciendo rayas, repita los pasos del 3 al 4. El paño de limpieza se puede pasar por el escáner hasta cinco veces en 30 minutos. Después se secará. Si el uso repetitivo del paño no elimina las rayas de la imagen escaneada, limpie los rodillos.

## **Limpiar los rodillos y el conjunto de almohadillas**

Limpie los rodillos y el conjunto de almohadillas en los siguientes casos:

- Como norma, limpie los rodillos y el conjunto de almohadillas cada 5.000 escaneos. Tenga en cuenta que esta pauta puede variar en función del tipo de documento que escanee.
- La limpieza del recorrido del papel no elimina las rayas o arañazos de las imágenes escaneadas.
- Se producen atascos de documentos frecuentemente.

Para limpiar los rodillos, siga estos pasos:

- **1.** Mantenga pulsado el botón **Alimentación** durante 3 segundos para apagar el escáner y desconecte el cable USB y la fuente de alimentación del escáner.
- **2.** Abra la compuerta del escáner.
- **3.** Quite toda la pelusa o suciedad que vea los rodillos y el conjunto de almohadillas con aire comprimido o un paño limpio que no deje pelusa humedecido con alcohol isopropilo.

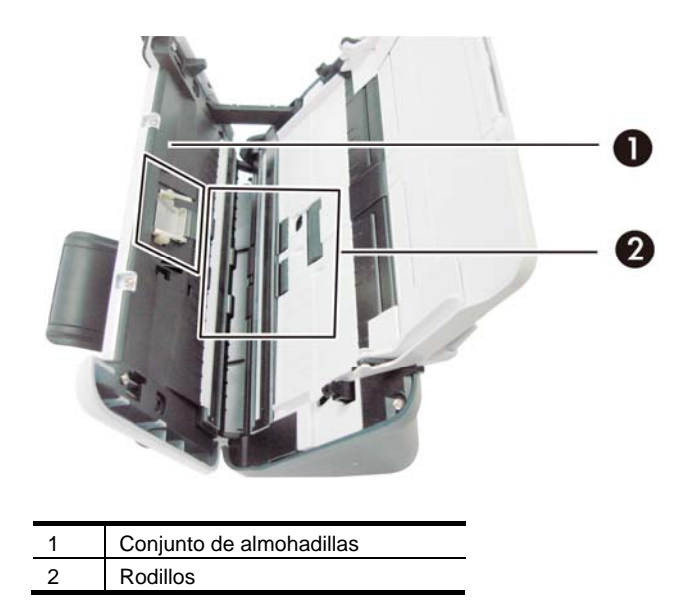

- **4.** Cierre la compuerta del escáner y vuelva a conectar el cable USB y la fuente de alimentación al escáner.
- **5.** Pulse el botón **Alimentación** para encender el escáner.
- **PRECAUCIÓN:** Cuando limpie el conjunto de almohadillas, procure que el paño Δ no se quede atrapado en las piezas metálicas.

## <span id="page-16-0"></span>**Sustituir el conjunto de almohadillas**

El conjunto de almohadillas se debe sustituir en los casos siguientes:

- El cuadro de diálogo Se **recomienda mantenimiento** indica que precisa mantenimiento.
- Se producen atascos de documentos frecuentemente y la limpieza del conjunto de almohadillas no ayuda.

El paquete de almohadillas incluye un kit de almohadillas de repuesto. Dicho kit contiene un conjunto de almohadillas e instrucciones para su instalación. Para pedir más kits, visite [www.hp.com/support.](http://www.hp.com/support)

**NOTA:** El kit de sustitución de almohadillas es un consumible y no está cubierto por la garantía ni por los contratos de servicio estándar.

Para sustituir el conjunto de almohadillas, siga estos pasos:

- **1.** Mantenga pulsado el botón **Alimentación** durante 3 segundos para apagar el escáner y desconecte el cable USB y la fuente de alimentación del escáner.
- **2.** Sustituya el conjunto siguiendo las instrucciones de instalación suministradas con el kit de sustitución.
- **3.** Cierre la compuerta del escáner y vuelva a conectar el cable USB y la fuente de alimentación al escáner.

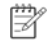

**NOTA:** HP recomienda que sustituya el conjunto de almohadillas cada 30.000 escaneos.

### **Sustituir el rodillo de alimentación de papel**

El rodillo de alimentación de papel se debe sustituir en los casos siguientes:

- El cuadro de diálogo Se **recomienda mantenimiento** indica precisa mantenimiento.
- Se producen atascos de documentos frecuentemente y la limpieza de rodillo de alimentación de papel no ayuda.

El kit de sustitución de rodillos contiene un rodillo e instrucciones de instalación. Para pedir el kit de sustitución, visite [www.hp.com/support](http://www.hp.com/support).

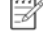

**NOTA:** El kit de sustitución de rodillos es un consumible y no está cubierto por la garantía ni por los contratos de servicio estándar.

Para sustituir los rodillos, siga estos pasos:

- **1.** Mantenga pulsado el botón **Alimentación** durante 3 segundos para apagar el escáner y desconecte el cable USB y la fuente de alimentación del escáner.
- **2.** Sustituya los rodillos siguiendo las instrucciones de instalación suministradas con el kit de sustitución.

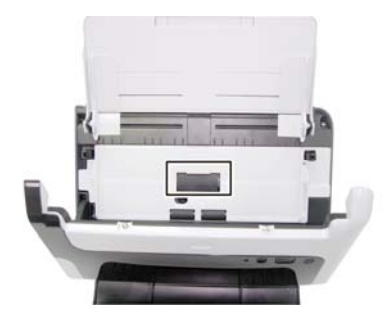

認

**3.** Cierre la compuerta del escáner y vuelva a conectar el cable USB y la fuente de alimentación al escáner.

**NOTA:** HP le recomienda que sustituya el rodillo de alimentación de papel cada 100.000 escaneos.

# <span id="page-18-0"></span>**5 Resolución de problemas**

Esta sección contiene soluciones para problemas comunes del escáner.

- [Consejos básicos de solución de problemas](#page-18-0)
- [Solución de problemas de instalación del escáner](#page-19-0)
- [Problemas de inicialización del escáner o del hardware](#page-20-0)
- [Problemas de funcionamiento del escáner](#page-22-0)
- [Los botones del escáner no funcionan adecuadamente](#page-25-0)
- [Problemas del recorrido del papel del escáner](#page-25-0)

Si desea ver las soluciones a otros problemas, pulse el botón Ayuda de la interfaz de usuario de TWAIN del HP Scanjet 3000.

## **Consejos básicos de solución de problemas**

Cuestiones sencillas como la suciedad en el cristal del escáner o cables sueltos pueden provocar que su escáner produzca escaneos borrosos, se comporte de manera inesperada o deje de funcionar. Compruebe siempre los siguientes elementos cuando se halle ante problemas de escaneo.

- Si los escaneados son borrosos, revise si las tiras de cristal del alimentador de documentos están sucias o tienen manchas. Si es así, límpielas.
- Si va a escanear un documento para OCR (reconocimiento óptico de caracteres), el texto debe estar claro y legible para que el resultado sea bueno.
- Asegúrese de que tanto el como los cables de y alimentación están fijados firmemente en sus respectivas conexiones en la parte posterior del escáner y de que el enchufe de alimentación está conectado a una toma de corriente que funciona.
- Si ha conectado el escáner al ordenador a través de un conectador o puerto USB en la parte frontal del ordenador, desconecte y vuelva a conectar el escáner a un puerto USB en la parte trasera del ordenador.
- Asegúrese de que los botones del escáner están habilitados.
- Apague el escáner, espere 60 segundos y vuelva a encenderlo.
- Compruebe que el pestillo del escáner esté cerrado.
- Reinicie el ordenador.

Si los problemas no desaparecen, es posible que el firmware del escáner HP o los controladores asociados estén obsoletos o dañados. Visite **[www.hp.com/support](http://www.hp.com/support)** para encontrar firmware y controladores actualizados para el escáner.

#### *Vea también*

- [Limpiar los rodillos y el conjunto de almohadillas](#page-15-0)
- [Restablecer el escáner](#page-21-0)
- [Comprobar que llega alimentación al escáner](#page-21-0)
- [Comprobar los cable](#page-19-0)s
- [Botones del panel frontal del escáner](#page-4-0)

## <span id="page-19-0"></span>**Solución de problemas de instalación del escáner**

Si el escáner no funciona después de su instalación, es posible que vea en la pantalla del ordenador un mensaje similar a uno de los siguientes:

- y El ordenador no se puede comunicar con el escáner. Para solucionar el problema, compruebe los cables del escáner y el software tal como se describe aquí.
- El escáner no se pudo inicializar.
- No se pudo encontrar el escáner.
- Se ha producido un error interno.
- El ordenador no se puede comunicar con el escáner.

Para solucionar el problema, compruebe el cable del escáner y el software tal como se describe aquí.

- Compruebe el cable USB.
- Desinstale y reinstale los controladores del escáner HP Scanjet 3000.

#### **Comprobación de los cables**

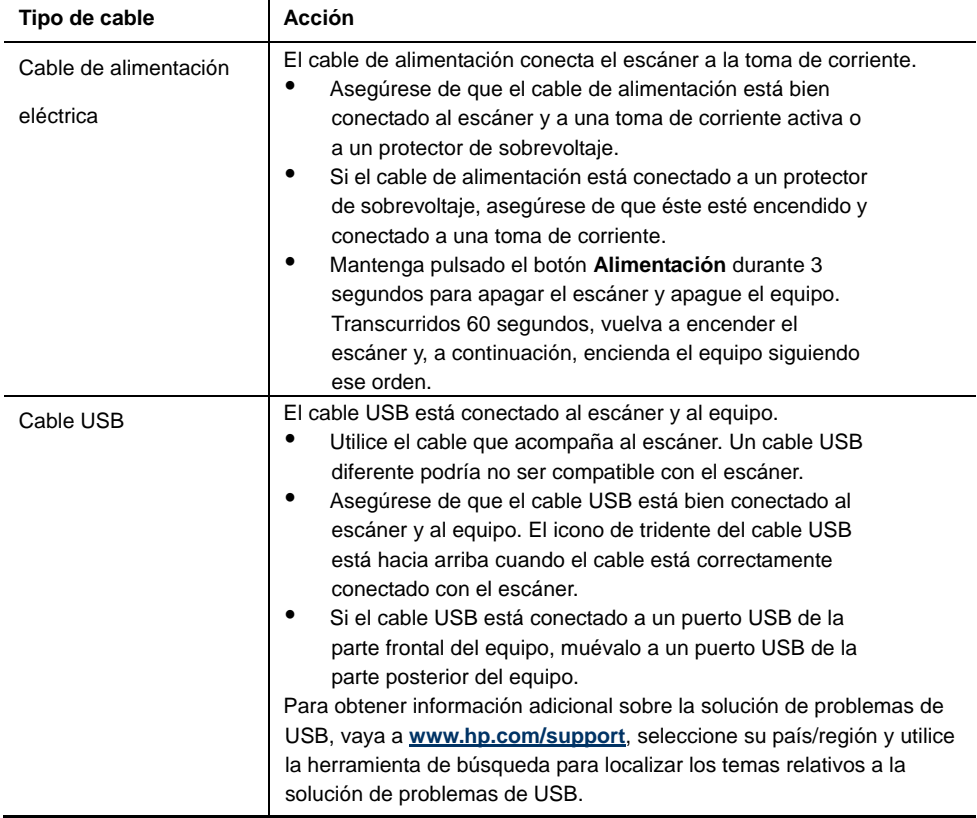

#### **Desinstalar y reinstalar los controladores del escáner HP Scanjet 3000**

Si la comprobación de la conexión de los cables no ha solucionado el problema, puede que este se deba a una instalación incompleta. Pruebe a desinstalar y reinstalar los controladores del escáner HP Scanjet 3000.

**1.** Mantenga pulsado el botón **Alimentación** durante 3 segundos para apagar el escáner y desconecte el cable USB y el cable de alimentación del escáner.

- <span id="page-20-0"></span>**2.** Use la herramienta **Agregar o Quitar** (en Windows Vista o Windows 7, la herramienta **Programas y características**) del **Panel de control** para desinstalar el controlador del escáner HP Scanjet 3000.
- **3.** Reinicie el ordenador.
- **4.** Utilice el HP Software CD que se incluye con el escáner para reinstalar el controlador del escáner HP Scanjet 3000.
- **5.** Vuelva a conectar tanto el cable USB como el cable de alimentación al escáner y pulse el botón **Alimentación** para encender el escáner.

## **Problemas de inicialización del escáner o del hardware**

- [Comprobar la conexión USB](#page-20-0)
- [Restablecer el escáner](#page-21-0)
- [El escáner ha dejado de funcionar correctamente](#page-21-0)

#### **Comprobar la conexión USB**

Compruebe la conexión física con el escáner.

- Utilice el cable que acompaña al escáner. Un cable USB diferente podría no ser compatible con el escáner.
- Asegúrese de que el cable USB está bien conectado al escáner y al equipo. El icono de tridente del cable USB está hacia arriba cuando el cable está correctamente conectado con el escáner.

Si el problema persiste después de haber comprobado lo anterior, intente lo siguiente:

- **1.** Realice una de las siguientes tareas, en función de cómo esté conectado el escáner al ordenador:
	- Si el cable USB está conectado a un concentrador USB o a una estación de acoplamiento para portátiles, desconecte el cable USB del concentrador o de la estación de acoplamiento y conéctelo directamente al equipo en un puerto USB en la parte posterior.
	- Si el cable USB ya estaba conectado directamente con el ordenador, conéctelo a otro puerto USB de la parte posterior del equipo.
	- Quite todos los demás dispositivos USB del ordenador, exceptuando el teclado y el ratón.
- **2.** Mantenga pulsado el botón **Alimentación** durante 3 segundos para apagar el escáner, espere 30 segundos y pulse el botón **Alimentación** para volver a encenderlo.
- **3.** Reinicie el equipo.
- **4.** Una vez que se haya reiniciado, pruebe a utilizar el escáner.
	- Si el escáner funciona, vuelva a conectar los restantes dispositivos USB uno a uno; pruebe el escáner después de conectar cada uno de los dispositivos adicionales. Desconecte todos los dispositivos USB que impidan el buen funcionamiento del escáner.
	- Si el escáner no funciona, desinstale y reinstale el controlador del escáner de HP.

*Vea también* 

[Desinstalar y reinstalar los controladores del escáner HP Scanjet 3000](#page-19-0)

#### <span id="page-21-0"></span>**Compruebe que llega alimentación al escáner**

El cable de alimentación conecta el escáner a la toma de corriente.

- Asegúrese de que el cable de alimentación esté firmemente conectado entre el escáner y una toma de corriente eléctrica que funcione.
- Si el cable de alimentación está conectado a un protector de sobrevoltaje, asegúrese de que éste esté encendido y conectado a una toma de corriente. Si el problema continúa después de haber comprobado lo anterior, siga los pasos siguientes:
- Mantenga pulsado el botón **Alimentación** durante 3 segundos para apagar el escáner y desconecte el cable de alimentación del escáner.
- Espere 30 segundos.
- Vuelva a conectar el cable de alimentación al escáner y pulse el botón **Alimentación** para encender el escáner.

*Vea también*  [Comprobar los cable](#page-19-0)s

#### **Restablecer el escáner**

Si recibe un mensaje de error similar a **Error al inicializar el escáner** o **No se ha encontrado el escáner** al intentar utilizar el escáner, deberá restablecer el escáner. Para restablecer el escáner siga los pasos que aparecen a continuación:

- **1.** Si el software compatible con TWAIN está abierto, ciérrelo.
- **2.** Desconecte el cable USB que conecta el escáner al equipo.
- **3.** Apague el equipo, espere 60 segundos y vuelva a encenderlo.
- **4.** Vuelva a conectar el cable USB a un puerto USB en la parte posterior del equipo.
	- Compruebe que el cable USB está conectado correctamente a la parte posterior del escáner. El icono de tridente del cable USB está hacia arriba cuando el cable está correctamente conectado con el escáner.
	- Intente conectar el cable USB en otra puerta USB del ordenador en la parte posterior.

#### **El escáner ha dejado de funcionar correctamente**

Si el escáner deja de escanear, siga estos pasos: Tras cada paso, inicie un escaneo para ver si el escáner funciona. Si el problema persiste, continúe con el paso siguiente.

- **1.** Es posible que algún cable esté suelto. Compruebe de que tanto el cable USB como la fuente de alimentación se hayan conectado correctamente. Utilice el cable que acompaña al escáner. Un cable USB diferente podría no ser compatible con el escáner.
- **2.** Asegúrese de que el escáner recibe alimentación.
	- a. Compruebe que el LED verde de la fuente de alimentación está encendido.
	- b. Si el LED verde no está encendido, asegúrese de que la toma de corriente o el protector de sobretensión al que está conectado a la fuente de alimentación recibe alimentación.
	- c. Si la toma o el protector recibe alimentación pero el LED verde sigue sin estar encendido, es posible que la fuente de alimentación sea defectuosa. Si necesita ayuda, visite [www.hp.com/support.](http://www.hp.com/support)
- <span id="page-22-0"></span>**3.** Desenchufe el cable de alimentación de la toma de corriente, espere 60 segundos y vuelva a enchufarlo.
- **4.** Reinicie el equipo.

Use la herramienta **Administrador de dispositivos de Windows** para verificar que el ordenador reconoce el escáner.

- **Windows 2000/XP/XP de 64 bits:** La herramienta **Administrador de dispositivos de Windows** está disponible en la ficha **Hardware** de la herramienta **Sistemas** del **Panel de control**.
- **Vista/Vista, 64 bit/Windows 7:** Si ve el Panel de control por categorías, seleccione **Panel de control**, seguidamente **Hardware y sonido** y, finalmente, seleccione **Administrador de dispositivos**. Si tiene la Vista clásica, seleccione **Panel de control** y, a continuación, **Administrador de dispositivos**.
- **5.** Desconecte el cable USB.
- **6.** Reinicie el equipo.
- **7.** Use la herramienta **Agregar o quitar** (en Windows Vista o Windows 7, la herramienta **Programas y características**) del **Panel de control** para desinstalar el controlador del escáner HP Scanjet 3000.
- **8.** Vuelva a instalar con el HP Software CD suministrado con el escáner.
- **9.** Vuelva a conectar tanto el cable USB como el cable de alimentación al escáner y pulse el botón **Alimentación** para encender el escáner.

## **Problemas de funcionamiento del escáner**

- [El escáner no se enciende](#page-22-0)
- [La lámpara del escáner no se apaga](#page-23-0)
- [El escáner no inicia el escaneo inmediatamente](#page-23-0)
- [El escáner solo escanea una cara de una página a doble cara](#page-23-0)
- [La imagen escaneada es borrosa](#page-23-0)
- [Las páginas escaneadas están desordenadas](#page-23-0)
- [Optimizar las velocidades de escaneo y de la ejecución de las tareas](#page-23-0)
- [El escaneo es completamente blanco o completamente negro](#page-24-0)
- [Las imágenes escaneadas no están derechas](#page-24-0)
- [Aparecen bandas negras verticales en la imagen impresa](#page-24-0)
- [Los archivos de escaneo son demasiado grandes](#page-24-0)

#### **El escáner no se enciende**

Si el escáner no se enciende al presionar el botón Alimentación del panel frontal, compruebe lo siguiente:

- Puede que se haya desenchufado el escáner. Compruebe que la fuente de alimentación no se ha desconectado del escáner ni de la toma de corriente.
- Es posible que la fuente de alimentación no funcione.
	- Compruebe que el LED verde de la fuente de alimentación está encendido.
	- Si el LED verde no está encendido, asegúrese de que la toma de corriente o el protector de sobretensión al que está conectado a la fuente de alimentación recibe alimentación.
	- ° Si la toma o el protector recibe alimentación pero el LED verde sigue sin estar encendido, es posible que la fuente de alimentación sea defectuosa. Para obtener ayuda, póngase en contacto con el fabricante del equipo.

#### <span id="page-23-0"></span>**La lámpara del escáner no se apaga**

La lámpara del escáner se apaga después de cada escaneo. Tras alrededor de 15 minutos de inactividad, el escáner entra automáticamente en modo de suspensión (ahorro de energía).

Si la lámpara del escáner sigue encendida tras un largo período de tiempo de inactividad, apague el escáner, espere 30 segundos y vuelva a encender el escáner.

#### **El escáner no inicia el escaneo inmediatamente**

Asegúrese de que la puerta del escáner está cerrada y que el escáner está encendido. Si el escáner está en modo de suspensión, pulse el botón Alimentación para reactivarlo.

#### **El escáner solo escanea una cara de una página a doble cara**

Compruebe que la aplicación compatible con TWAIN admite el escaneo dúplex y que se ha seleccionado la opción dúplex.

#### **La imagen escaneada es borrosa**

- Compruebe que el documento original no está borroso.
- y Compruebe si hay obstrucciones en el recorrido del papel del escáner y asegúrese de que las guías de ancho de papel están en la posición correcta. Haga otro escaneo.
- Limpie las tiras de cristal que hay dentro del escáner.
- *Vea también*

[Limpiar el cristal del escáner](#page-13-0)

#### **Las páginas escaneadas están desordenadas**

- Compruebe que el orden de las páginas del documento original es correcto antes de insertarlas en el alimentador de documentos.
- Asegúrese de que no haya grapas, clips o cualquier otro material añadido, como por ejemplo notas adhesivas, que puedan causar que las páginas se inserten incorrectamente.
- Asegúrese de que no haya hojas pegadas.
- Coloque la primera página del documento con varias páginas hacia la parte trasera del alimentador de documentos.

#### **Optimizar las velocidades de escaneo y de la ejecución de las tareas**

La duración de un trabajo de escaneo depende de varios ajustes. Cuando desee optimizar el rendimiento de escaneo, tenga en cuenta la siguiente información.

- Para optimizar el rendimiento, asegúrese de que el ordenador cumple los requisitos recomendados del sistema. Para ver los requisitos mínimos y recomendados del sistema, visite [www.hp.com,](http://www.hp.com/) seleccione su país/región, busque el modelo del escáner y busque en la **hoja de datos**.
- y En el software de escaneo, elija la configuración de diseño que coincida con la orientación de los originales en el alimentador de documentos.
- Si está escaneando para obtener texto editable, el software de reconocimiento óptico de caracteres (OCR) requiere más tiempo de procesamiento que en los escaneos sin OCR, cuyo tiempo de procesamiento es normal. Espere a que se termine de escanear el elemento.

<span id="page-24-0"></span>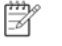

**NOTA:** Para obtener el mejor resultado posible del OCR, se debe establecer un nivel de compresión bajo del escáner, o bien desactivarlo. La resolución debe establecerse en 300 ppp para los idiomas europeos, y en 400 ppp para el reconocimiento de caracteres chinos o coreanos.

y El escaneo a una resolución más alta de la requerida aumenta el tiempo de escaneo crea un archivo de mayor tamaño sin beneficio adicional alguno. Si va a escanear a una resolución alta, baje el nivel de resolución para aumentar la velocidad de escaneo.

*Vea también* 

[Los archivos de escaneo son demasiado grandes](#page-24-0)

#### **El escaneo es completamente blanco o completamente negro**

Es posible que el elemento no se haya colocado correctamente en el alimentador de documentos. Asegúrese de que el elemento que intenta escanear está colocado hacia abajo.

#### **Las imágenes escaneadas no están derechas**

Compruebe que las guías del alimentador de documentos están centradas en el escáner y colóquelas a la anchura apropiada para el original que se va a escanear. Asegúrese de que las guías de papel tocan los bordes del original. Además, la aplicación usada para escanear puede permitir la "eliminación de la inclinación" para enderezar las imágenes escaneadas. Tenga en cuenta que el rendimiento podría resultar negativamente afectado, pero el resultado sería superior.

#### **Aparecen bandas verticales negras en la imagen escaneada**

Hay suciedad en el cristal del escáner. Limpie el cristal del escáner. *Vea también*  [Limpiar el cristal del escáner](#page-13-0)

#### **Los archivos de escaneo son demasiado grandes**

Si los archivos de escaneo guardados son muy grandes, pruebe las siguientes recomendaciones:

- Verifique el valor de resolución del escáner:
	- ° 200 ppp es una medida suficiente para el almacenamiento de documentos como imágenes.
	- ° En el caso de la mayoría de fuentes, 300 ppp es suficiente para el utilizar el reconocimiento óptico de caracteres (OCR) para crear un texto editable.
	- ° En el caso de fuentes de lenguas asiáticas y fuentes de pequeño tamaño, 400 ppp es la resolución que se recomienda.

El escaneo a una resolución más alta de la requerida crea un archivo de mayor tamaño sin beneficio adicional alguno.

- Los escaneos en color generan archivos más grandes que los escaneos en blanco y negro.
- Si escanea un gran número de páginas de golpe, considere la posibilidad de escanear menos páginas para crear más archivos de menor tamaño.
- La mayoría de las aplicaciones de escaneo permiten a los usuarios controlar la compresión que se usa para los archivos de salida. Si desea más información, consulte la documentación de la aplicación de escaneo.

## <span id="page-25-0"></span>**Los botones del escáner no funcionan adecuadamente**

Tras cada paso, pulse un botón para ver si funciona correctamente. Si el problema persiste, continúe con el paso siguiente.

- **1.** Es posible que algún cable esté suelto. Asegúrese de que el cable USB se ha conectado de forma segura.
- **2.** Es posible que HP Scanjet Button Utility se haya usado para desactivar los botones. En ese caso, utilice HP Scanjet Button Utility para volver a activarlos. (HP Scanjet Button Utility forma parte del controlador del escáner. Una vez que el controlador del escáner HP Scanjet 3000 se haya instalado correctamente, el icono de HP Scanjet Button Utility aparecerá en la esquina inferior derecha de la bandeja del sistema.)
- **3.** Mantenga pulsado el botón **Alimentación** durante 3 segundos para apagar el escáner, espere 30 segundos y pulse el botón **Alimentación** para volver a encenderlo.
- **4.** Reinicie el equipo.
- **5.** Si el problema persiste, es posible que los botones se hayan desactivado fuera de HP Scanjet Button Utility. Pruebe el procedimiento siguiente:
	- **a.** Abra el **Panel de control**, seleccione **Escáneres y cámaras** (en Windows 7, la herramienta **Dispositivos e impresoras**) y, a continuación, seleccione el modelo del escáner en la lista.
	- **b.** Visualización de las propiedades del escáner:
		- y **Windows 2000:** Haga clic en **Propiedades**.
		- y **Windows XP y Vista:** Haga clic con el botón derecho del ratón en el modelo del escáner y, a continuación, haga clic en **Propiedades**.
	- **c.** Examine la configuración de los botones del escáner:
		- • **Windows 2000:** Compruebe que la opción **Deshabilitar eventos de dispositivo** no esté seleccionada.
		- • **Windows XP, Vista y 7:** Compruebe que la opción **No realizar ninguna acción** no esté seleccionada.
	- **d.** Asegúrese de que la aplicación seleccionada en el botón Escanear está instalada y funciona en el sistema.

*Vea también* 

[Controlador del escáner HP Scanjet 3000](#page-5-0)

### **Problemas del recorrido del papel del escáner**

- [Atascos, errores de alimentación y colocación inclinada del papel](#page-25-0)
- [Escaneo de originales frágiles](#page-26-0)
- y [La alimentación del papel no se realiza correctamente](#page-26-0)
- [Los originales se enrollan en la bandeja de salida del escáner](#page-27-0)
- [La parte inferior de la imagen escaneada aparece cortada](#page-27-0)
- y [Las imágenes escaneadas tienen rayas o arañazos](#page-27-0)
- [Un elemento que se ha cargado en el escáner se atasca constantemente](#page-27-0)
- y [Eliminar atascos del recorrido del papel del escáner](#page-27-0)

#### **Atascos, errores de alimentación y colocación inclinada del papel**

- Compruebe que todos los rodillos están colocados y que tanto las puertas de los rodillos como la compuerta del escáner están cerradas.
- 24 HP Scanjet 3000 Scanner
- <span id="page-26-0"></span>• Si la página parece inclinada al entrar en el recorrido del papel del escáner, compruebe la imagen escaneada resultante en el software para asegurarse de que no está inclinada.
- Es posible que las páginas no se hayan colocado correctamente. Enderece las páginas y ajuste las guías del papel para centrar la pila.
- Para que no haya problemas, las quías del papel deben tocar los laterales de la pila de papel. Asegúrese de que la pila de papel está recta y que las guías están pegadas a la pila de papel.
- y Es posible que el alimentador de documentos o la bandeja de salida contengan un número de páginas superior al máximo recomendado. Cargue menos páginas en el alimentador de documentos y quite páginas de la bandeja de salida.
- y Limpie el recorrido del papel del escáner para ayudar a reducir errores de alimentación. Si sigue habiendo errores de alimentación, limpie los rodillos. Si sigue habiendo errores de alimentación, sustituya los rodillos.

#### *Vea también*

- [Consejos para cargar documentos](#page-6-0)
- [Limpiar el recorrido del papel](#page-14-0)
- [Limpie los rodillos](#page-15-0)
- [Sustituir el rodillo de alimentación de papel](#page-16-0)

#### **Escaneo de originales frágiles**

Para escanear originales frágiles con seguridad (fotografías o documentos arrugados o de papel muy fino), colóquelos en una funda para documentos clara y pesada con una anchura inferior a 216 mm (8,5 pulg.) antes de insertarlos en el alimentador de documentos.

 $\mathcal{R}$ **CONSEJO:** Si no tiene una funda para documentos del tamaño adecuado, puede utilizar un protector de hojas de las que se emplean en las carpetas de anillas. Recorte el lado de los agujeros hasta que la anchura de la carpeta sea inferior a 216 mm (8,5 pulg.).

#### **La alimentación del papel no se realiza correctamente**

Vuelva a cargar las páginas en el alimentador de documentos, asegurando que está en contacto con los rodillos.

Es posible que la compuerta del escáner no esté bien cerrada. Abra la compuerta del escáner y, a continuación, ciérrela presionándola firmemente.

Puede que exista algún problema con el hardware del escáner. Siga este procedimiento para probar el escáner.

- **1.** Compruebe que la fuente de alimentación está correctamente conectada al escáner y a una toma de corriente eléctrica que funcione o a un protector de sobretensión. Compruebe que el LED verde de la fuente de alimentación esté encendido para verificar si la fuente de alimentación funciona.
- **2.** En caso de que esté conectada a un protector de sobretensión, asegúrese de que dicho protector está enchufado y encendido.
- **3.** Desconecte la fuente de alimentación del escáner y apague el equipo. Después de 60 segundos, vuelva a conectar la fuente de alimentación al escáner y , a continuación, encienda el equipo, en ese orden.
- **4.** Intente realizar otro escaneo.

*Vea también* 

[Limpie los rodillos](#page-15-0) [Sustituir el rodillo de alimentación de papel](#page-16-0)

#### <span id="page-27-0"></span>**Los originales se enrollan en la bandeja de salida del escáner**

Cuando el clima es muy seco, los originales con poco peso, como los impresos en papel autocopiativo se puede enrollar en la bandeja de salida. Para minimizar este problema, alise los bordes enrollados de los originales antes de colocarlos en el alimentador de documentos. Si no puede hacerlo, asegúrese de que los bordes están hacia abajo al colocar los originales en el alimentador de documentos.

#### **La parte inferior de la imagen escaneada está cortada**

De forma predeterminada, el software de escaneo puede escanear soportes con una longitud de hasta 356 mm (14 pulg.). En el caso de papeles más largos, el final del documento no se incluye en la imagen escaneada.

Compruebe que ha especificado un tamaño de página adecuado en el software de escaneo.

*Vea también* 

[Escanear documentos largos](#page-11-0)

#### **Si las imágenes escaneadas tienen rayas o arañazos**

Tras cada paso, vuelva a intentar escanear para ver si han desaparecido las rayas o los arañazos. Si no desaparecen, pruebe con el paso siguiente. Para obtener información sobre la limpieza del escáner, consulte la sección **Cuidado y mantenimiento**.

- Asegúrese de que los originales no están sucios ni arrugados.
- Limpie las tiras de cristal que hay dentro del alimentador de documentos
- Limpie los rodillos. *Vea también*

[Cuidado y mantenimiento](#page-13-0)

#### **Un elemento que se ha cargado en el escáner se atasca constantemente**

- El elemento puede no cumplir las pautas de originales aceptables.
- Es posible que el original tenga algo encima, como grapas o notas autoadhesivas, y haya que eliminarlo.
- Asegúrese de que las guías de papel tocan los bordes del original.
- *Vea también*

[Cargar originales](#page-6-0)

#### **Eliminar atascos del recorrido del papel del escáner**

Para eliminar un atasco de papel:

- **1.** Abra la compuerta del escáner.
- **2.** Quite los originales, o cualquier otra obstrucción, del recorrido del papel.

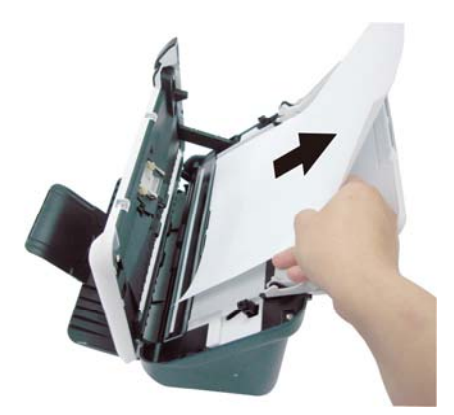

- **3.** Alise todas arrugas que haya provocado el atasco.
- **4.** Quite todos los residuos (papel, grapas, clips, etc.) que vea en el recorrido del papel.
- **5.** Cierre la compuerta del escáner hasta que encaje en su lugar.
- **6.** Vuelva a cargar en el alimentador de documentos los originales que aún no se hayan escaneado.
- **7.** Reanude el escaneo.

#### *Vea también*

- [Limpiar los rodillos y el conjunto de almohadillas](#page-15-0)
- [Consejos para cargar documentos](#page-6-0)

## <span id="page-29-0"></span>**6 Asistencia técnica para el**

## **producto**

Las opciones de accesibilidad de este escáner incluyen la capacidad de activar y desactivar los botones del escáner. *Vea también*  [Control de los botones del escáner](#page-29-0) [Obtener ayuda](#page-29-0)

[Dónde obtener información adicional](#page-30-0)

## **Control de los botones del escáner**

Para evitar pulsar los botones accidentalmente, puede desactivarlos en el panel frontal del escáner.

Cuando los botones están desactivados, los escaneos se ejecutan desde el ordenador utilizando un software de escaneo. Puede pulsar el botón Cancelar ( $\blacktriangle$ ) del panel frontal del escáner para detener un proceso de escaneo y el botón Alimentación para poner el escáner en modo Ahorro de energía.

Para desactivar los botones del escáner, siga estos pasos:

- **1.** Cuando el controlador del escáner HP Scanjet 3000 se haya instalado correctamente, el icono Utilidad de botones de HP aparecerá en la esquina inferior derecha de la bandeja del sistema.
- **2.** Haga clic con el botón derecho en el icono Utilidad de botones de HP y seleccione Desactivar. Para activar los botones el escáner, anule la selección de Desactivar.

### **Obtener ayuda**

Para sacar el máximo partido de su producto HP, consulte las siguientes ofertas de asistencia estándar de HP:

- **1.** Consulte el capítulo de solución de problemas de esta guía.
- **2.** Visite la asistencia técnica en línea de HP en [www.hp.com/support](http://www.hp.com/support) o póngase en contacto con su punto de compra. La asistencia en línea de HP está disponible para todos los clientes de HP. Es la fuente más rápida para obtener información actualizada de productos y asistencia de expertos, incluyendo las siguientes características:
	- Chat en línea y acceso al correo electrónico de especialistas de soporte técnico cualificados
	- Actualizaciones de controladores y software para su producto
	- Información valiosa del producto y soluciones para problemas técnicos
	- Actualizaciones proactivas de productos, alertas de asistencia técnica y boletines de HP (disponibles cuando registra su producto)
- **3.** Asistencia técnica de HP por teléfono
	- Existen distintas opciones de asistencia técnica y tarifas para cada producto, país/región e idioma
	- Las tarifas y las directrices están sujetas a cambios sin previo aviso. Visite [www.hp.com/support](http://www.hp.com/support) para consultar la información más reciente
- <span id="page-30-0"></span>en [www.hp.com/suppo](http://www.hp.com/support)rt. **4.** Período de post garantía Después del período de garantía limitada, se puede acceder a la ayuda en línea
- **5.** Ampliación o actualización de la garantía Si desea ampliar o mejorar la garantía del producto, póngase en contacto con su punto de compra o consulte las ofertas de HP Care Pack en [www.hp.com/support.](http://www.hp.com/support)
- **6.** Si ya ha comprado un servicio HP Care Pack , consulte las condiciones de asistencia técnica en su contrato.

## **Dónde obtener información adicional**

Hay varias fuentes de información que describen cómo utilizar el escáner y el software de escaneo.

#### **Ayuda del controlador del escáner HP Scanjet 3000**

La ayuda del controlador del escáner HP Scanjet 3000 explica cómo usar las características del controlador del escáner HP Scanjet 3000, como quitar colores y cambiar la configuración básica de escaneo.

Para abrir la ayuda del controlador de rescate HP Scanjet 3000, siga estos pasos:

- **1.** Inicie la aplicación de software de escaneo compatible con TWAIN.
- **2.** Seleccione el origen de datos TWAIN de HP Scanjet 3000. Cada aplicación proporciona un método diferente para mostrar la interfaz de usuario de TWAIN. A menudo hay que seleccionar "Configuración del escáner" o "Adquirir". Aparecerá la interfaz de usuario de TWAIN de HP Scanjet 3000.
- **3.** Haga clic en el botón de ayuda (el signo de interrogación de la esquina superior derecha de la barra de títulos) o pulse la tecla de función F1.

#### **Recursos técnicos**

Si desea información actualizada sobre el escáner, visite **[www.hp.com/support](http://www.hp.com/support)**.

<span id="page-31-0"></span>**7 Especificaciones** 

Esta sección contiene información sobre normativas y las especificaciones de producto del escáner.

## **Especificaciones del escáner**

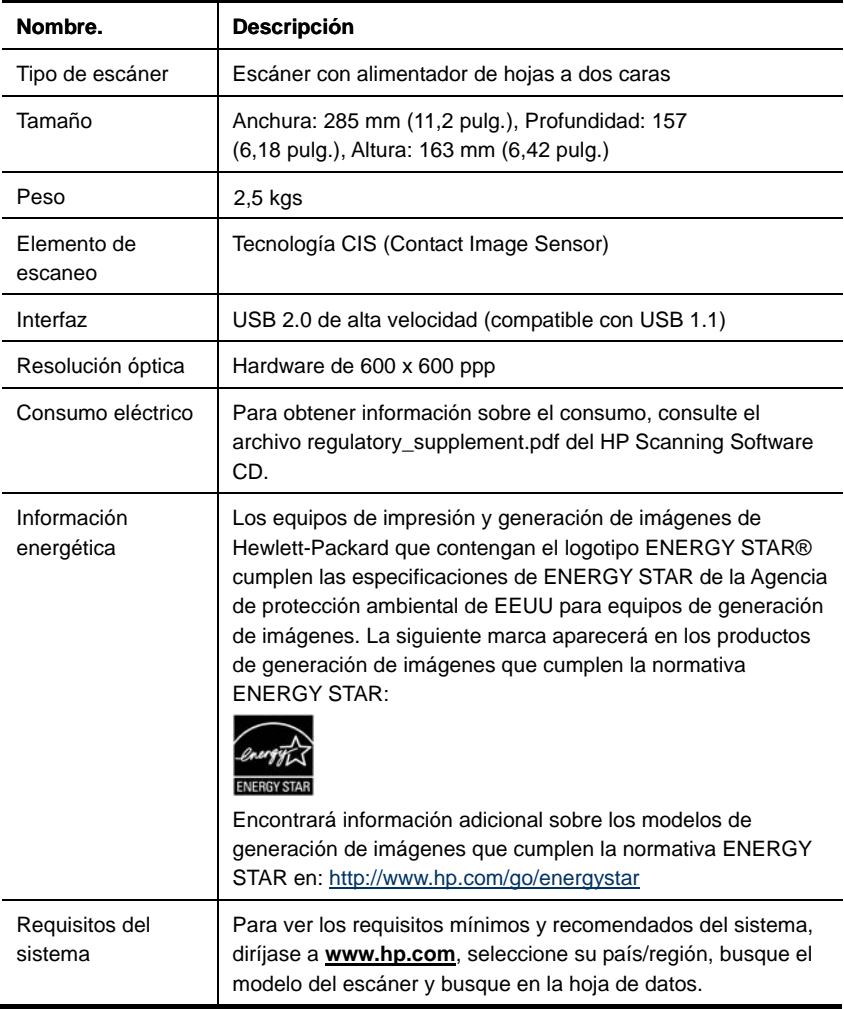

<span id="page-32-0"></span>

| <b>Especificaciones de los documentos</b> |                              |
|-------------------------------------------|------------------------------|
| <b>Nombre</b>                             | <b>Descripción</b>           |
| Tamaño mínimo de<br>papel                 | 74 x 52 mm (2,9 x 2,1 pulg.) |
| Tamaño máximo de<br>papel                 | 215,9 x 864 (8,5 x 34 pulg.) |
| Peso mínimo de papel                      | 50 $g/m^2$ (13,3 libras)     |
| Peso máximo de papel                      | 120 $g/m^2$ (32 libras)      |

**Especificaciones de los documentos** 

## **Especificaciones ambientales**

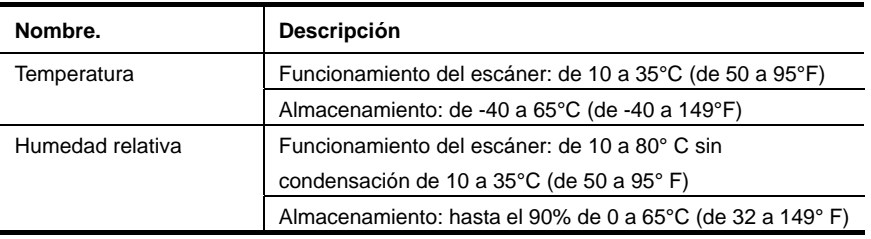

**NOTA:** En presencia de altos campos electromagnéticos es posible que la salida del escáner HP sufra cierta distorsión.

**NOTA:** HP se compromete a proporcionar información a sus clientes acerca de las sustancias químicas que se encuentran en nuestros productos de forma adecuada para cumplir con requisitos legales tales como REACH (Regulación CE Nº 1907/2006 del Parlamento Europeo y del Consejo Europeo). En **[www.hp.com/go/reach](http://www.hp.com/go/reach)** encontrará un informe químico sobre este producto.

## **Información sobre normativas**

**Número de identificación del modelo reglamentario:** Para la identificación reglamentaria, a su producto se le asigna un número de modelo reglamentario. El número del modelo reglamentario del producto es FCLSD-1001. Este número reglamentario no se debe confundir con el nombre de marketing (escáner con alimentador de hojas HP Scanjet Professional 3000) ni con el número de producto (L2723A). En el archivo regulatory\_supplement.pdf del CD que se incluye con el producto encontrará información reglamentaria adicional acerca del escáner.

## **Tratamiento de equipos de desecho por parte de usuarios privados de la Unión Europea**

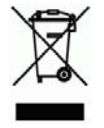

Este símbolo en el producto o en el embalaje indica que no se puede desechar el producto junto con los residuos domésticos. Es responsabilidad del usuario desechar el residuo del aparato, entregándolo en un punto de recogida destinado al reciclaje de residuos de aparatos eléctricos y electrónicos. La recogida y el reciclaje por separado de estos residuos en el momento en el que usted se desprende de los mismos, ayudarán a preservar los recursos naturales y garantizar que el reciclaje se realice de modo inocuo para la salud de las personas y el medio ambiente. Si desea obtener más información sobre los puntos de recogida para el reciclaje de residuos de aparatos, póngase en contacto con las autoridades locales de su ciudad, el servicio de eliminación de residuos domésticos o la tienda donde adquirió el producto.

# <span id="page-34-0"></span>**Índice**

## A

Accesibilidad, 28

### B bandas

resolución de problemas, 23 bandas negras resolución de problemas, 23 Bandas verticals negras resolución de problemas, 23  $\overline{C}$ 

características escanear página extralarga, eliminar color, 10 consumibles pedir, 12 crear archivos más pequeños, 23 D

desactivar los botones, 28

## E

Eliminar color, 11 eliminar un atasco de papel, 26 escaneos borrosos, 17

## F

Front panel, 3

## G

garantía ampliar, 29

### I

imagen

cortada, 26

### $\mathbf{L}$

la páginas están desordenadas, 22

## M

mantenimiento limpiar el cristal del escáner, limpiar rodillos, 12  $\Omega$ originales frágiles, 25 P página larga, 10 papel atascos, colocación inclinada del papel, errores de alimentación, 25 piezas pedir, 12 S

servicio Care Pack, 29 sitio web pedir consumibles, 12 sleep mode, 3 software de escaneo, 9